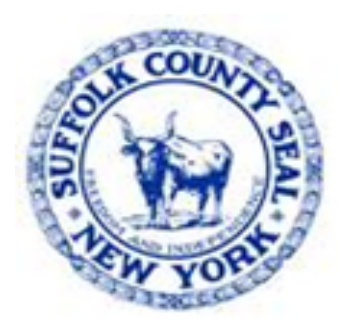

## Workday Tip #3 Manager - Request a Delegation

**All Employees – 8/5/22**

**Human Resources Division** 

- **Workday Tip #3**  Manager **Request/Receive a Delegation** See: HRMS Training & Resources @ **https://hrms.suffolkcountyny.gov/Training-Resources** 
	- 1. On the **HRMS Training & Resources** web page – scroll down to **I am a Manager**
	- 2. Click on *topic* **Managing Employees**
	- 3. Under Contents choose either item #**6. Requesting a Delegation**, and/or
	- 4. Item #7. **Receive a Delegation Assignment**

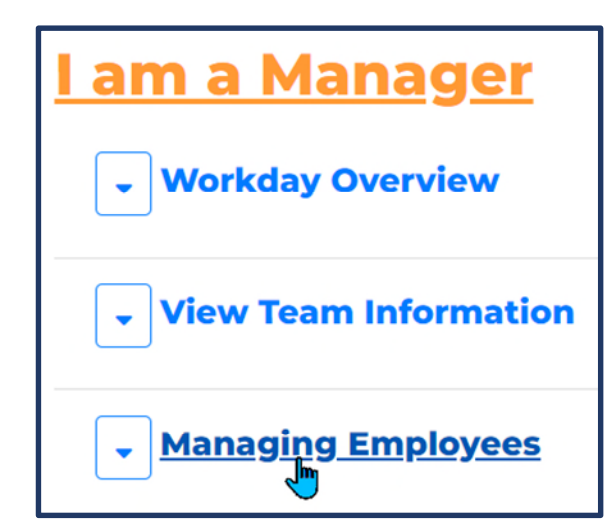

- **Requesting a Delegation** 6.
- 7. Receive a Delegation Assignment

## **Demonstration: Steps Manager follows to set up & Request Delegation**:

**NOTE**: For *Receiving* **a Delegation** demonstration – go to https://hrms.suffolkcountyny.gov/Training-Resources

3. Click on **My Delegations** 

1. On Workday Home Page click on **Workday Inbox**

2. To the *right* of "**Sort By**" options dropdown is a **box** with a downward pointing arrow – click on the arrow

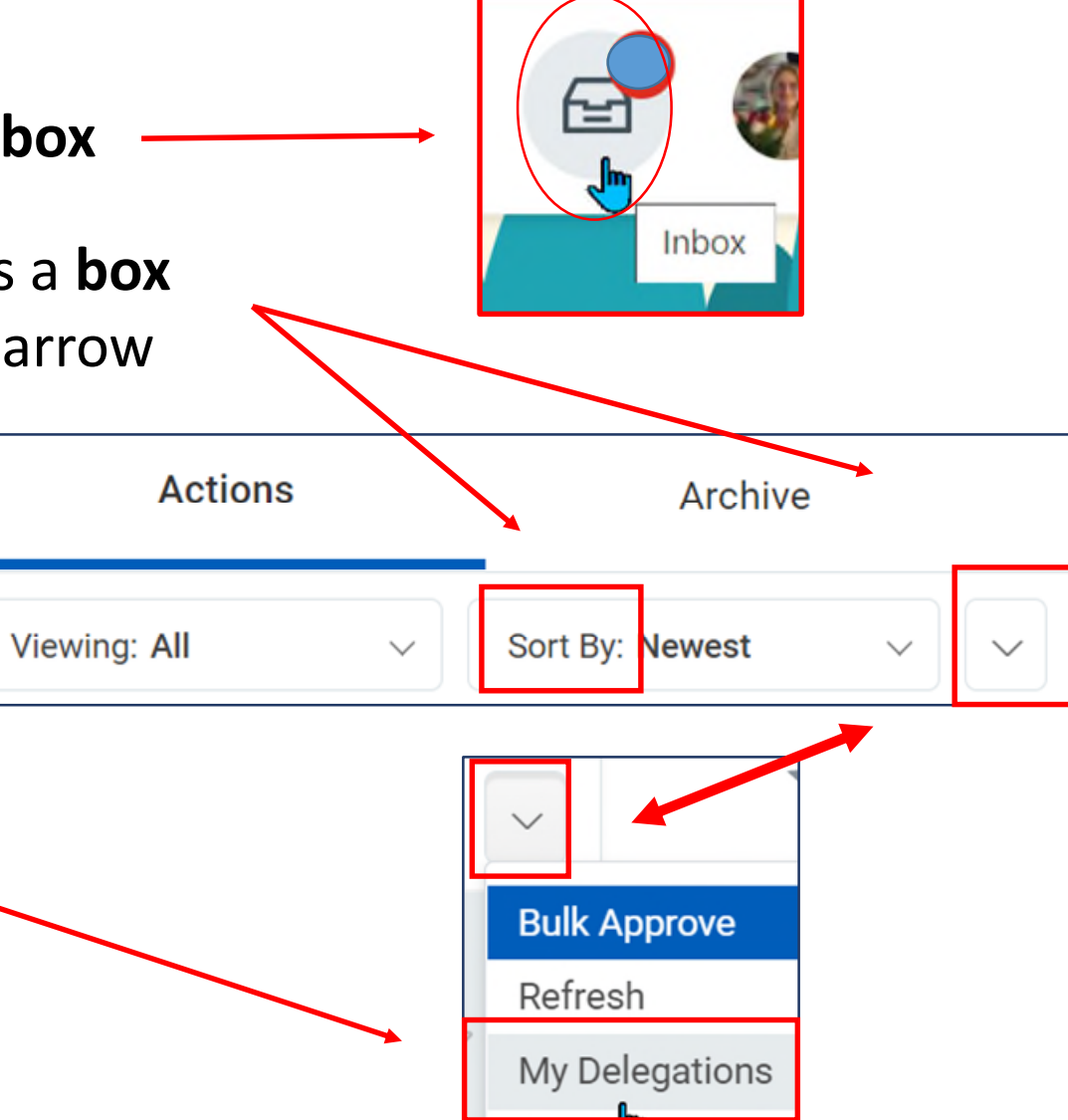

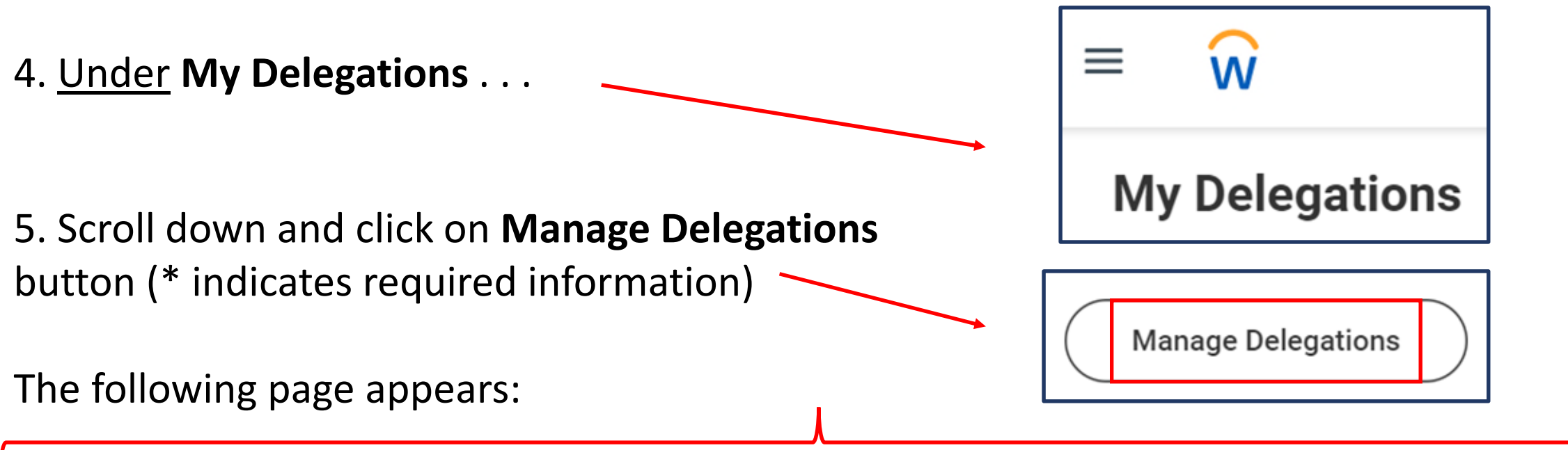

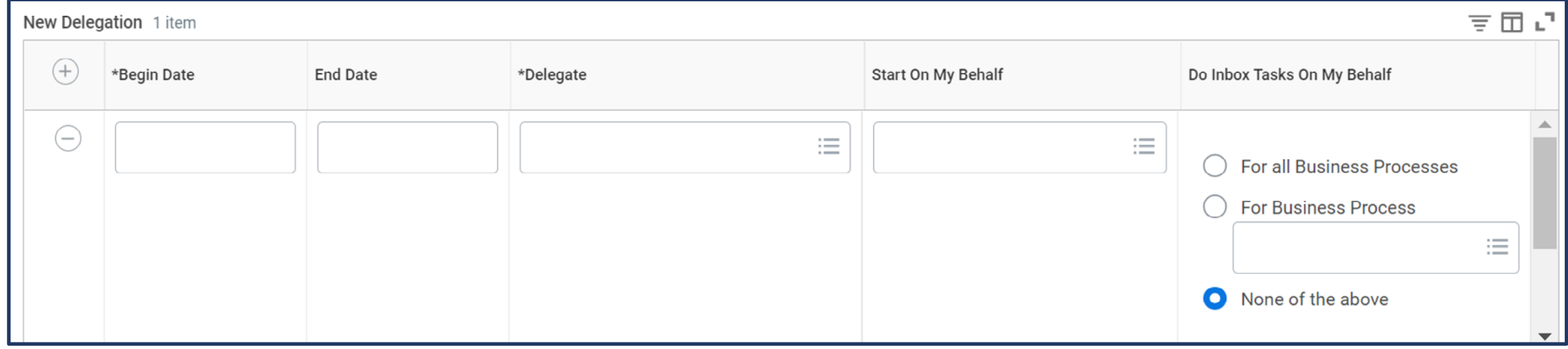

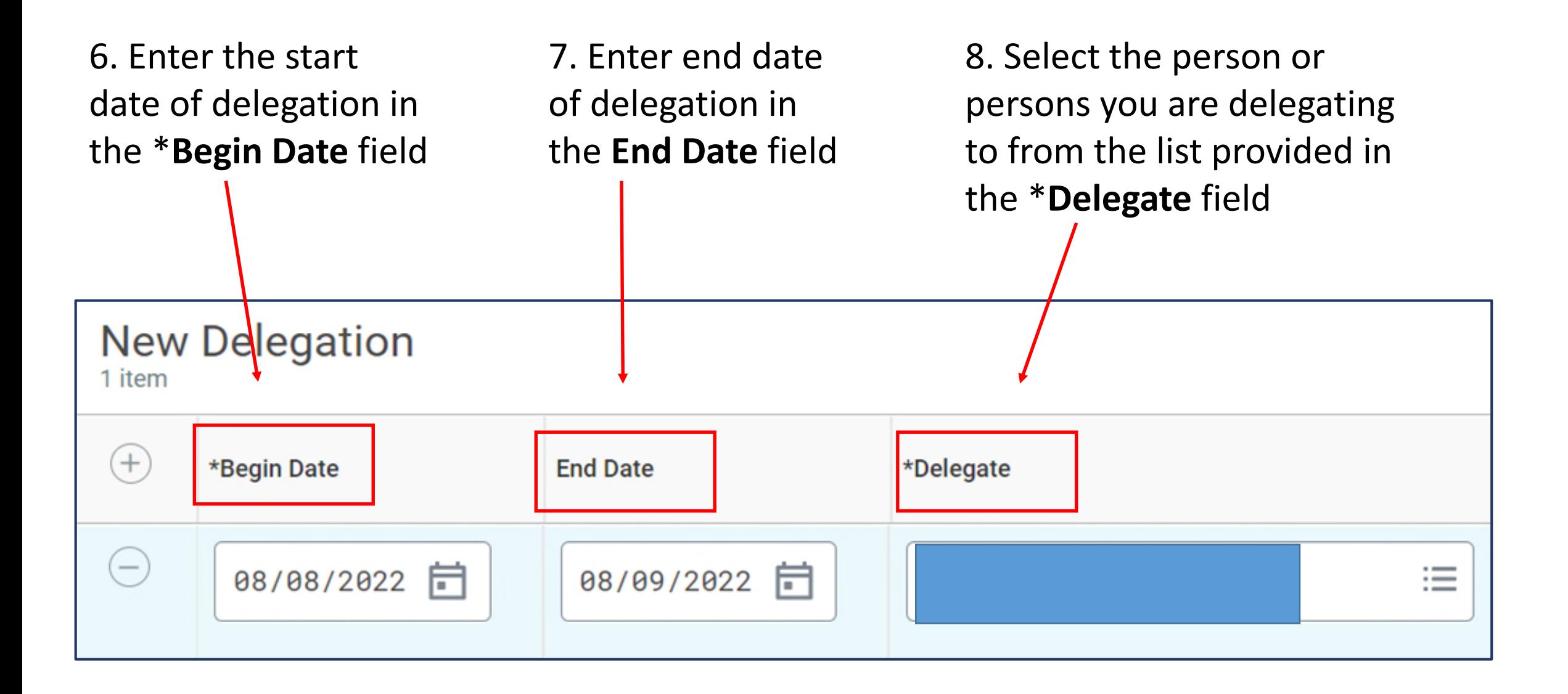

9. In the **Start On My Behalf**  field – identify the **Business Process** the delegate to start on your behalf, ex. **Request Absence**

10. The last section - **Do Inbox Tasks On My Behalf**, deals with the tasks listed in your Inbox generated by business processes.

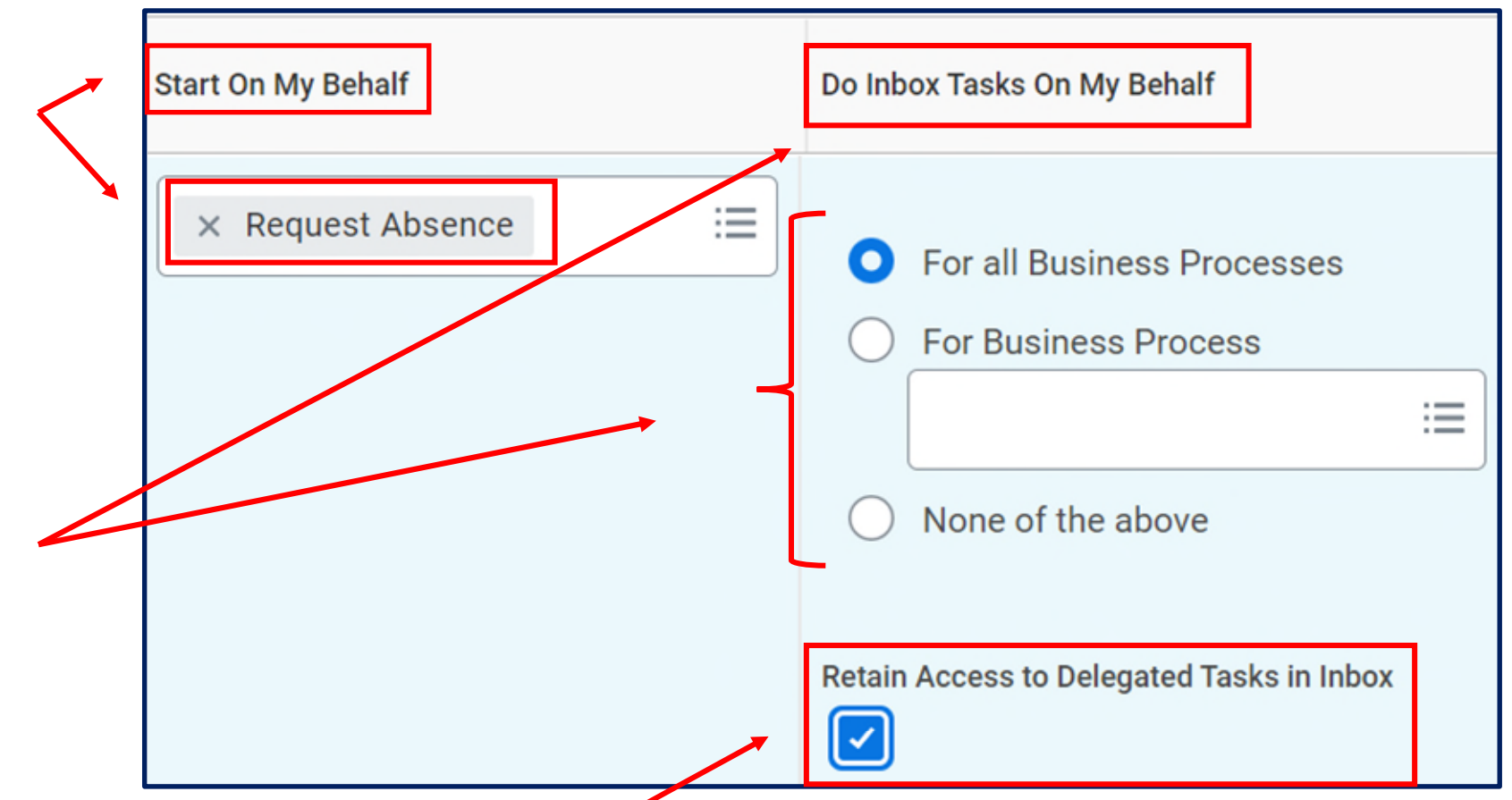

11. Recommended to check **Retain Access to Delegated Tasks in Inbox** box - to retain the ability to complete your tasks. This will cause delegated tasks to be sent to your Inbox as well as the designated delegate(s).

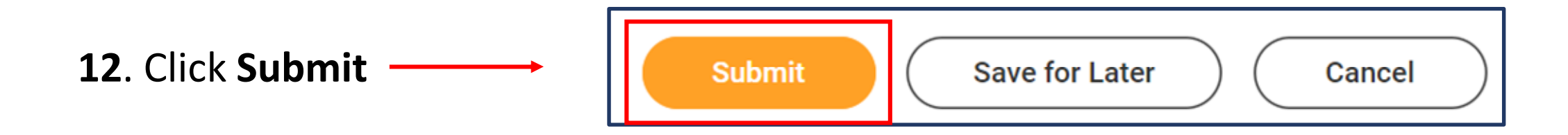

**NOTE**: The delegation request will route to your manager for approval.

**\* \* \***